HARRIS-GALVESTON<br>SUBSIDENCE DISTRICT

# **CÓMO RENOVAR SU PERMISO DE POZO**

Antes de iniciar su solicitud en línea, asegúrese de tener la siguiente información:

- ✓ Nombre de usuario y contraseña del portal de permisos
- ✓ Número de pozos en su permiso
- ✓ Consumo estimado de agua del pozo en los próximos 12 meses
- ✓ Consumo de agua alternativo estimado para los próximos 12 meses
- $\checkmark$  Facturas de agua de la ciudad
- Visite **hgsubsidence.org/portal** en su navegador web para acceder al portal en línea e inicie sesión utilizando el correo electrónico asociado a la solicitud del pozo del año pasado.

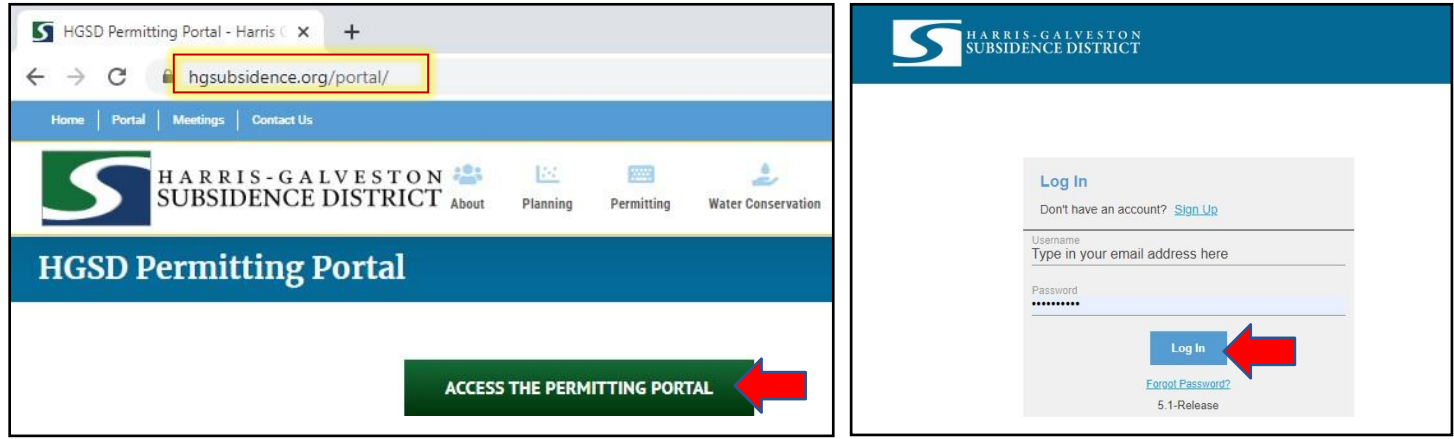

- Después de iniciar la sesión, elija la pestaña de **Submitted** (Presentado). Sus solicitudes más recientes deberían aparecer aquí. *NOTA: Todas las solicitudes guardadas pero no presentadas aparecerán en la pestaña Incompleto (Incompleto).*
- Haga clic en **Renew** (Renovar) en la sección **Acciones...** (Acciones) del menú desplegable. *NOTA: Si no ve su permiso, compruebe que la dirección de correo electrónico que está utilizando sea la misma que está asociada a su número de pozo.*

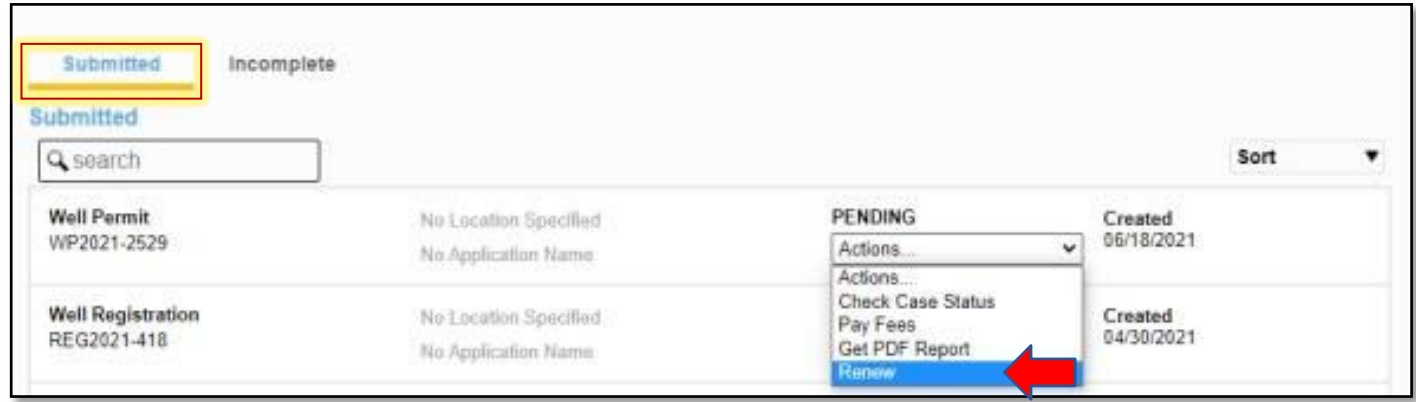

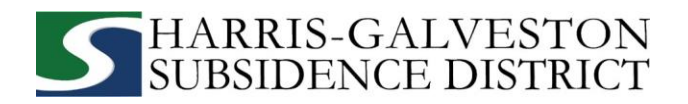

## **1. PANEL PRINCIPAL**

La sección principal incluye el número del pozo principal y la ubicación física del mismo.

- Si el pozo ha sido autorizado anteriormente, introduzca el número de pozo. *NOTA: Si tiene varios pozos, el número de pozo principal será el número de pozo numérico más bajo.*
- Confirme que el número de pozo y la ubicación física del mismo son correctos. *NOTA: Si no puede introducir una ubicación física exacta del pozo, déjelo en blanco.*

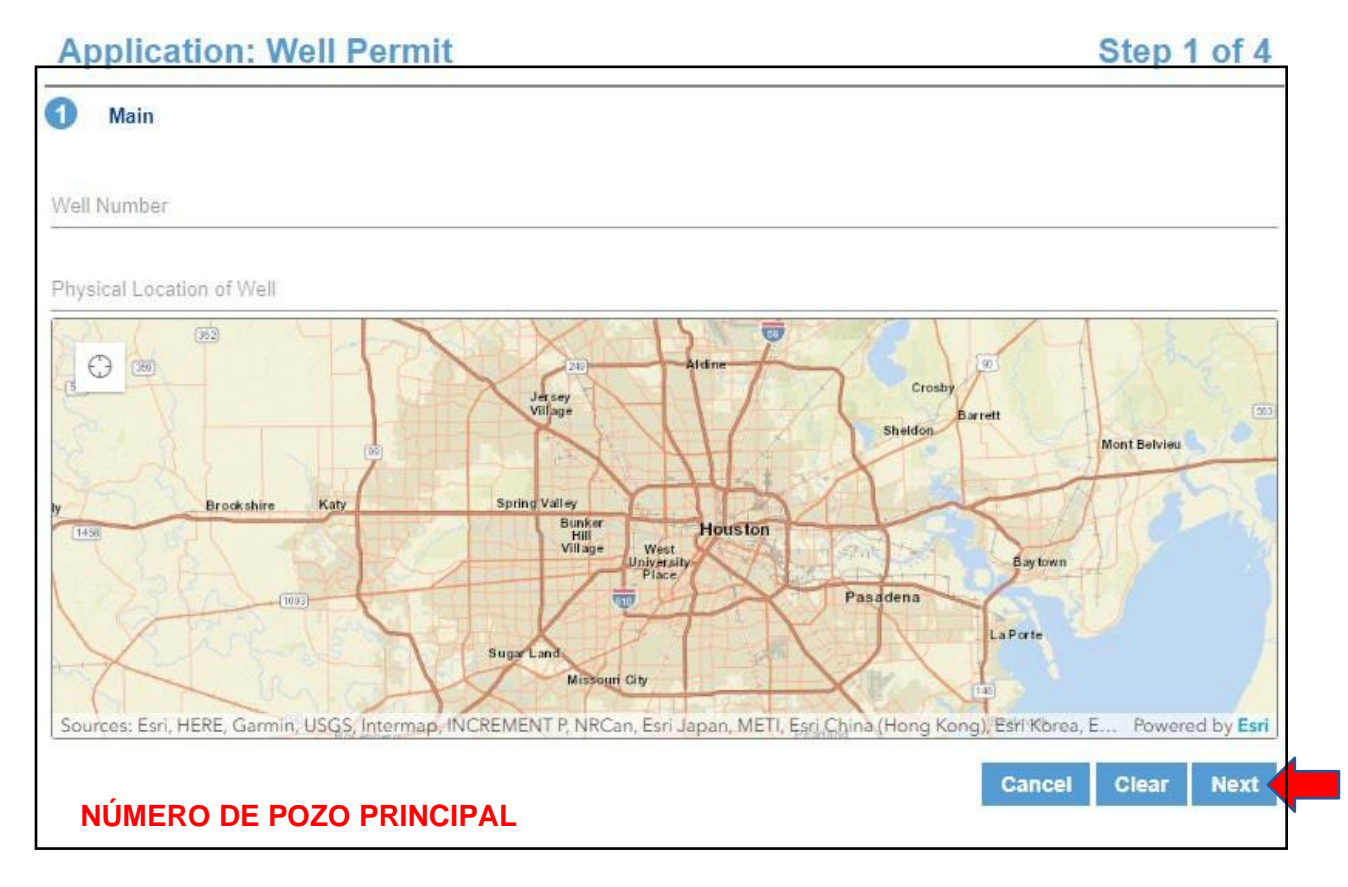

• Haga clic en **Next** (Siguiente) para continuar.

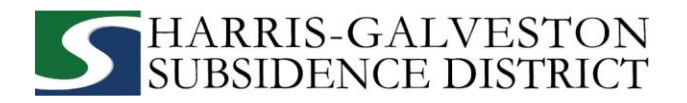

# **2. DATOS DE LA SOLICITUD**

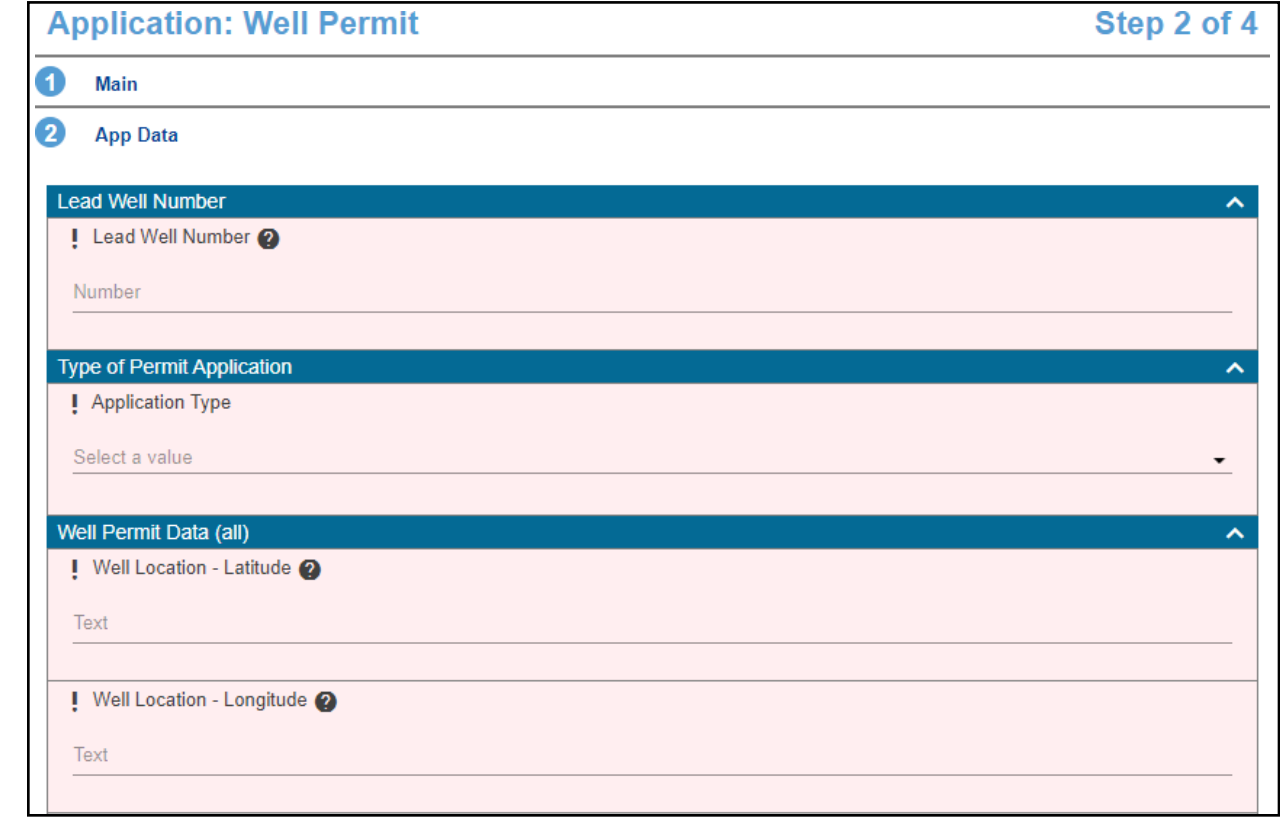

Todas las secciones marcadas en rojo deben ser completadas.

- Ingrese el **Lead Well Number** (Número de pozo). Si el pozo ha sido autorizado previamente, verifique que el número de pozo introducido aquí sea el mismo que el número introducido en el panel principal.
- Seleccione el tipo de solicitud de permiso haciendo clic en el menú desplegable y seleccionando **Permit Renewal** (Renovación de permiso).

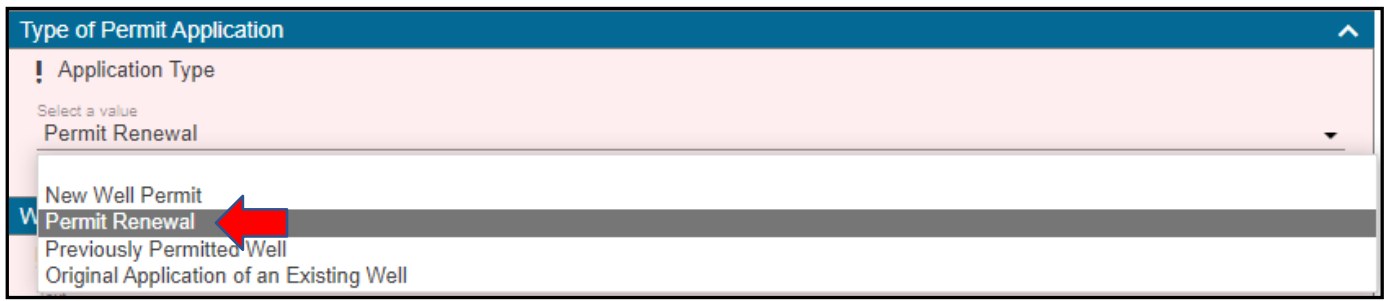

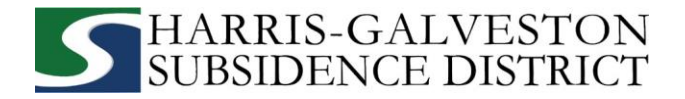

- Introduzca las coordenadas de **longitud y latitud** en forma decimal para el pozo.
	- Para encontrar la longitud y latitud de la dirección física:
		- Visite [www.google.com/maps](http://www.google.com/maps)
		- Introduzca la dirección del pozo
		- Haga clic con el botón derecho del ratón en el punto de la dirección en el mapa
		- Anote las coordenadas e introdúzcalas en el

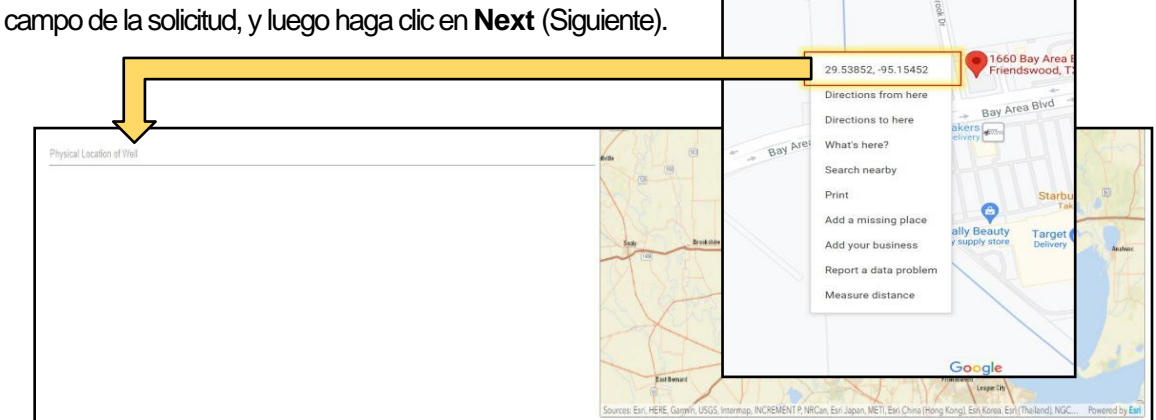

• Introduzca el **number of wells in aggregate** (número de pozos en total). Este debe ser el número de pozos incluidos en su permiso.

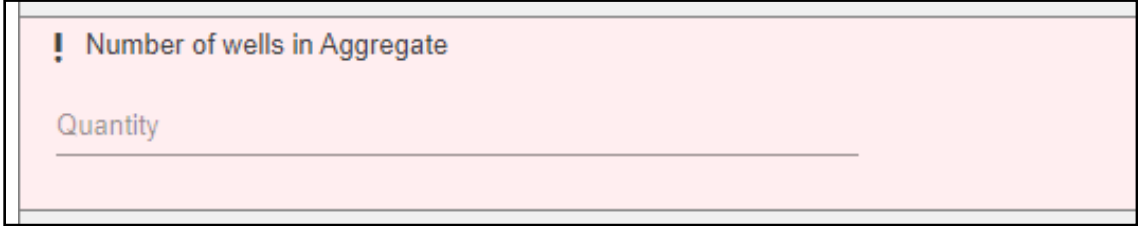

• Indique la cantidad de agua solicitada de su pozo para un plazo de 12 meses de permiso y la previsión de cantidad de agua alternativa que se utilizará durante la vigencia del permiso. Si no tiene intención de utilizar agua alternativa, introduzca 0.

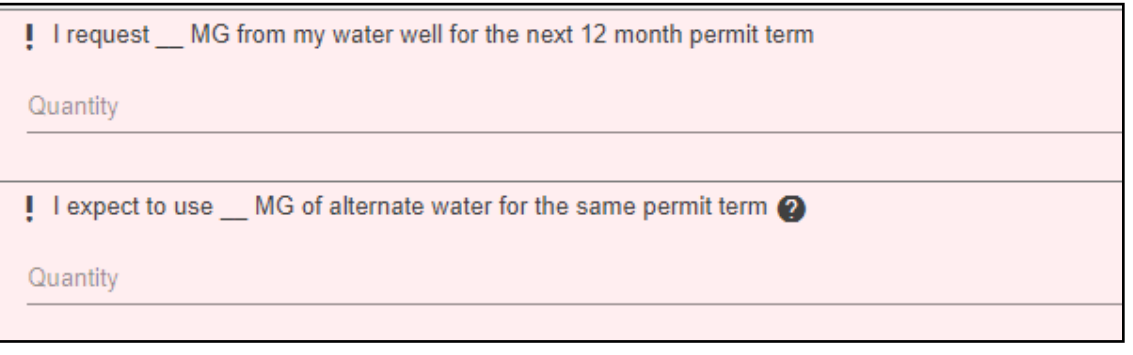

• Seleccione el **Intended Use** (Uso previsto) del pozo. Si el uso ha cambiado, seleccione el nuevo uso. Proporcione detalles adicionales en los siguientes campos si su uso previsto es para necesidades comerciales o agrícolas.

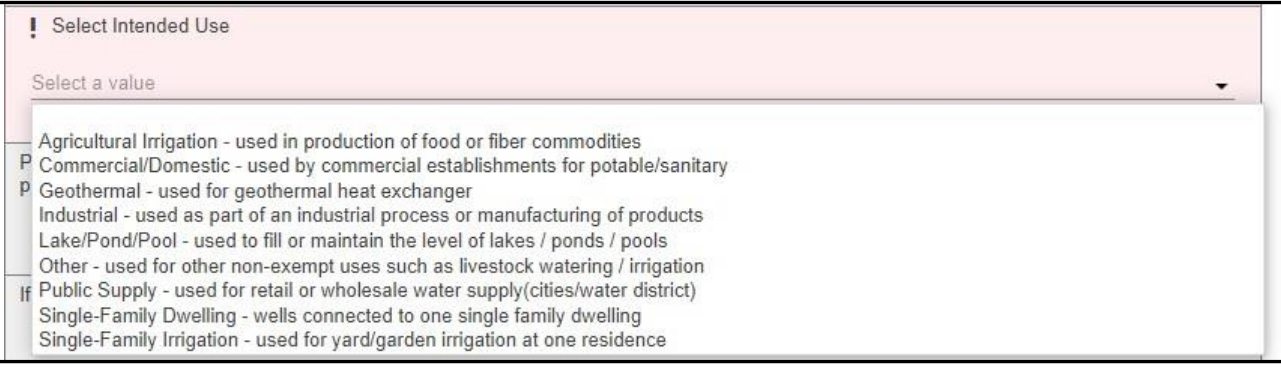

#### **3. PANEL DE PERSONAS**

 Todos los campos marcados en rojo relativos al APPLICANT (SOLICITANTE) y al PERMITTEE (PERMISIONARIO) deben ser rellenados.

- ➢ SOLICITANTE se refiere a la persona/empleado/representante que rellena la solicitud/informe.
- ➢ El PERMISIONARIO se refiere a la empresa/organización, si procede, que figura en el permiso real.

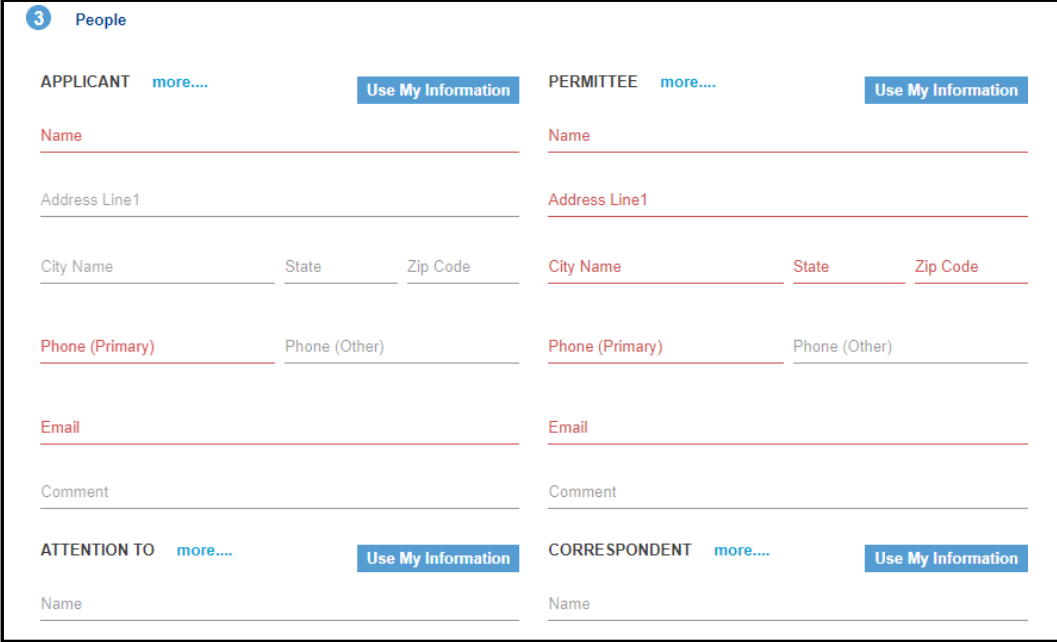

• Haga clic en **Next** (Siguiente) para continuar.

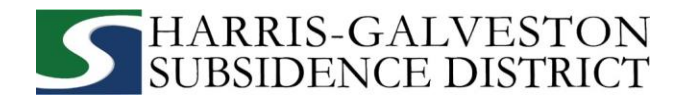

#### **4. DOCUMENTOS ADICIONALES Y ENVIAR**

• En la sección de **Add'l Documents** (Documentos adicionales), puede adjuntar documentos a su solicitud haciendo clic en **Add** (Añadir).

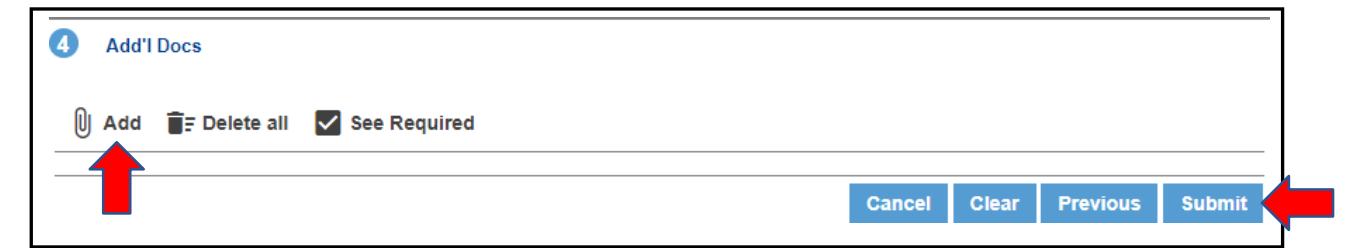

• Para finalizar la solicitud de renovación del permiso de pozo, haga clic en el botón **Submit** (Enviar). *NOTA: Debe aceptar los Términos y Condiciones.*

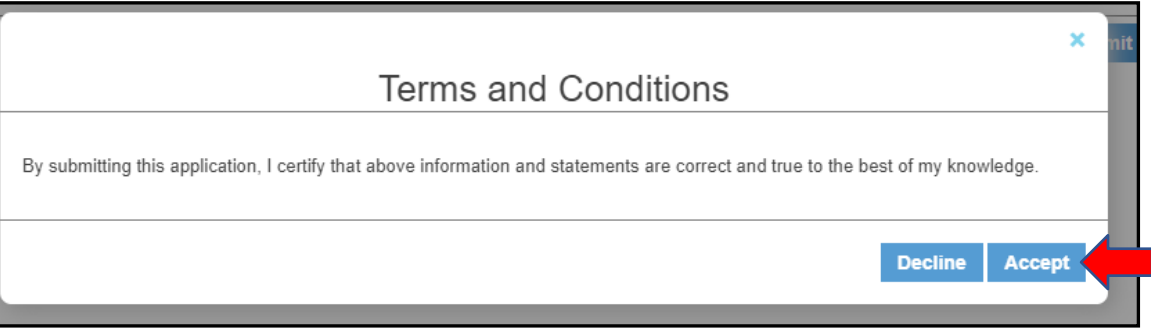

 **Ha completado el primer paso del proceso de renovación del permiso. Para conocer los próximos pasos en el proceso, por favor, continúe con la siguiente página.** 

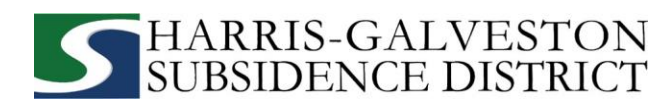

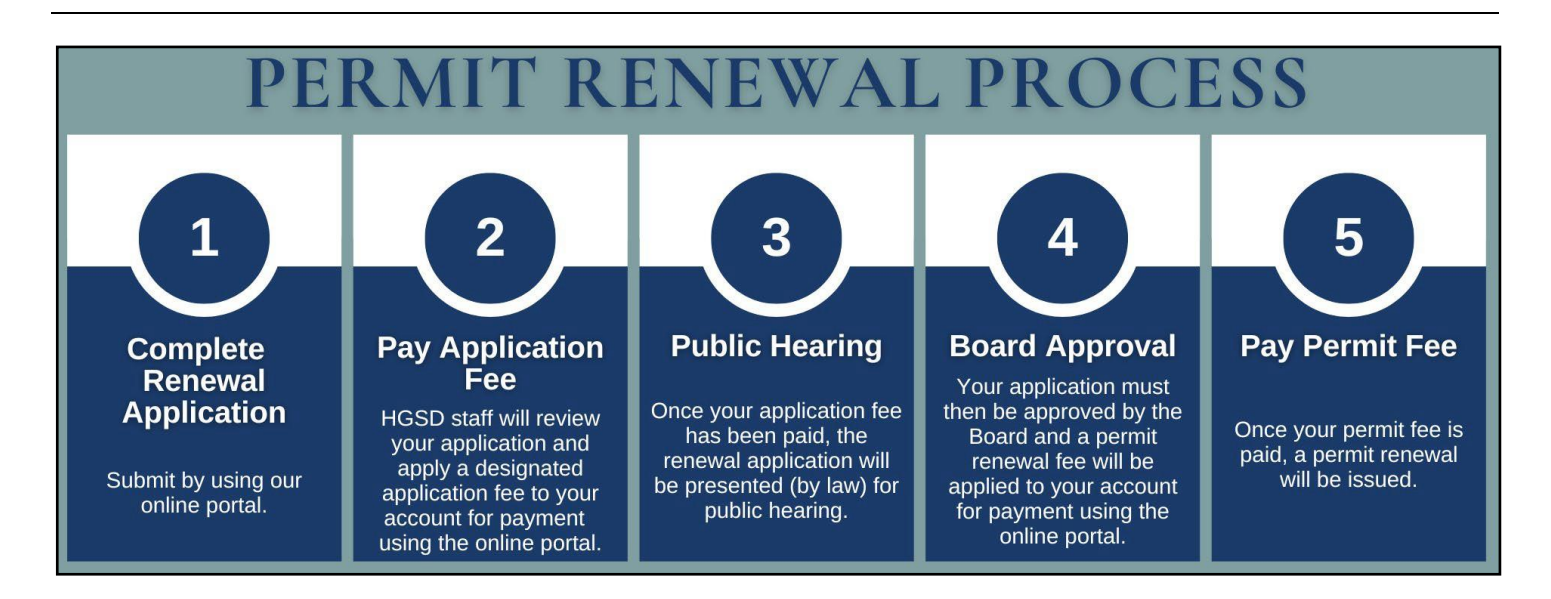

#### **REVISAR EL RESUMEN DE LA CUENTA**

 La sección de Workflow le permite ver el estado del proceso de solicitud con un calendario estimado. El flujo de trabajo típico incluye los siguientes pasos:

- o Verify application type (Verificar tipo de solicitud)
- o Hearing notice (Notificación de audiencia)
- o Review recommendations (Revisión de recomendaciones)
- o Board (Junta)
- o Paid or past due (Pagado o vencido)

Issue permit (Emisión de permiso)

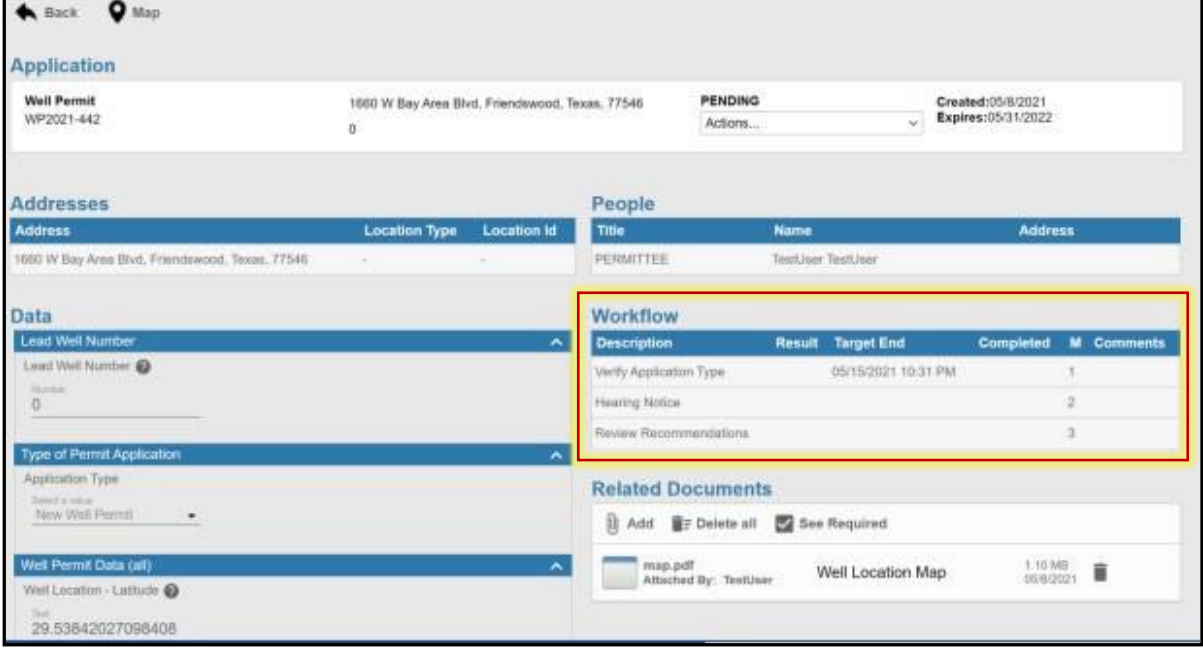

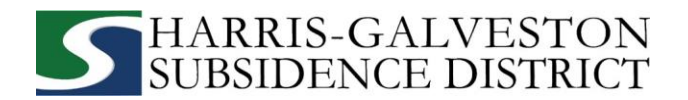

## **PAGO DE TARIFAS**

 Usted puede pagar sus cuotas en línea usando una tarjeta de crédito seleccionando **Actions** (Acciones)... y **Pay Fees** (Pagar Tarifas) sólo después de que la solicitud haya sido verificada por el personal de HGSD. *NOTA: El pago de la tarifa de solicitud no significa que la solicitud haya sido aprobada.* 

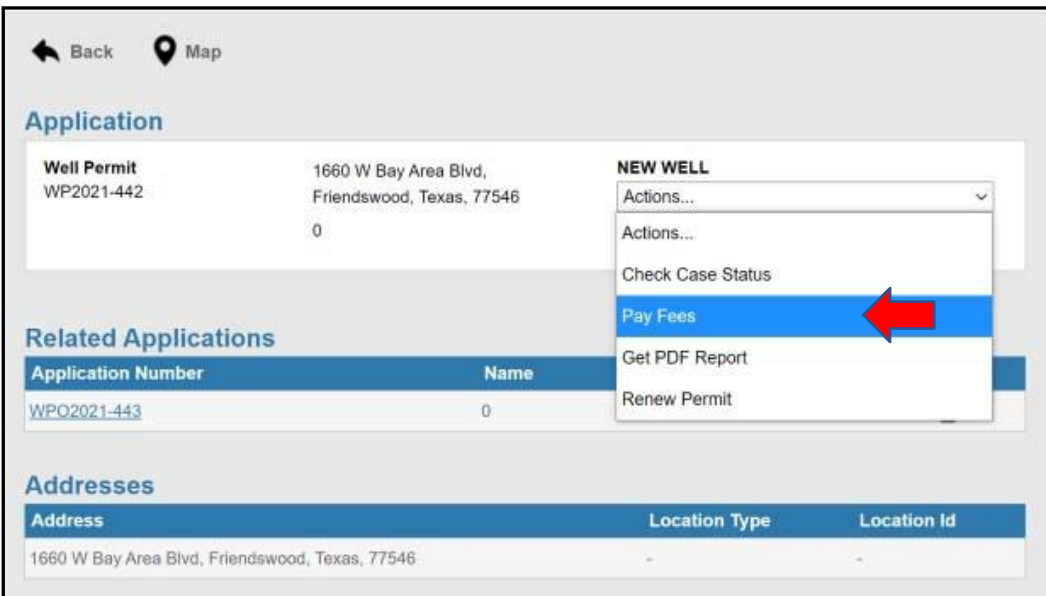

- Accederá a la página de tarifas con un desglose de las mismas y el importe de pago.
- Haga clic en el botón **Pay Now** (Pagar ahora) y acepte las **Payment Terms and Conditions** (Condiciones de Pago).

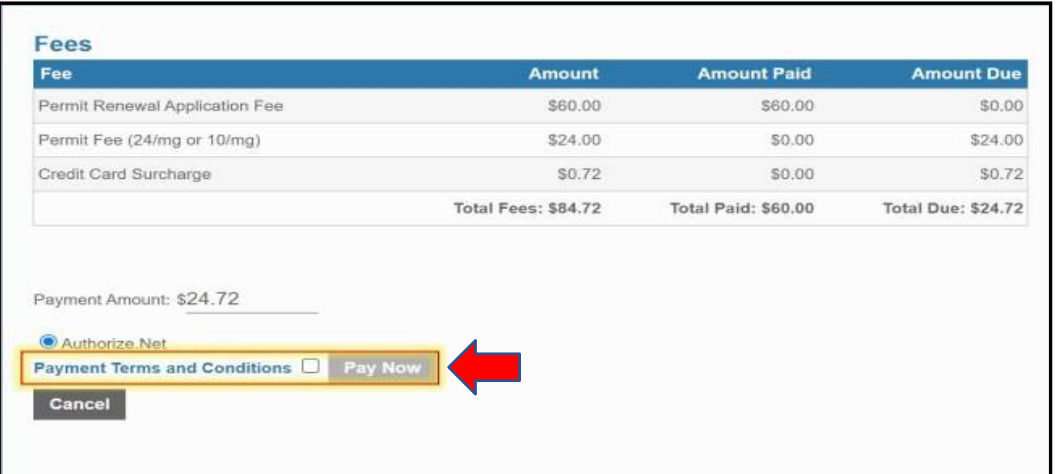

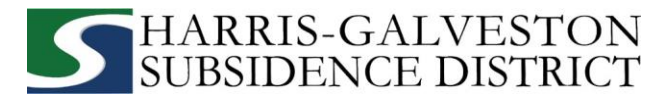

• Aparecerá una página de pago donde podrá realizar el pago con tarjeta de crédito a través de Authorize. NET, complete el formulario y haga clic en el botón **Pay** (Pagar). *NOTA: Se aplicará un recargo del 3% a su tarjeta de crédito a su tarifa de solicitud. Actualmente, HGSD sólo acepta tarjetas de crédito Discover, MasterCard y Visa.*

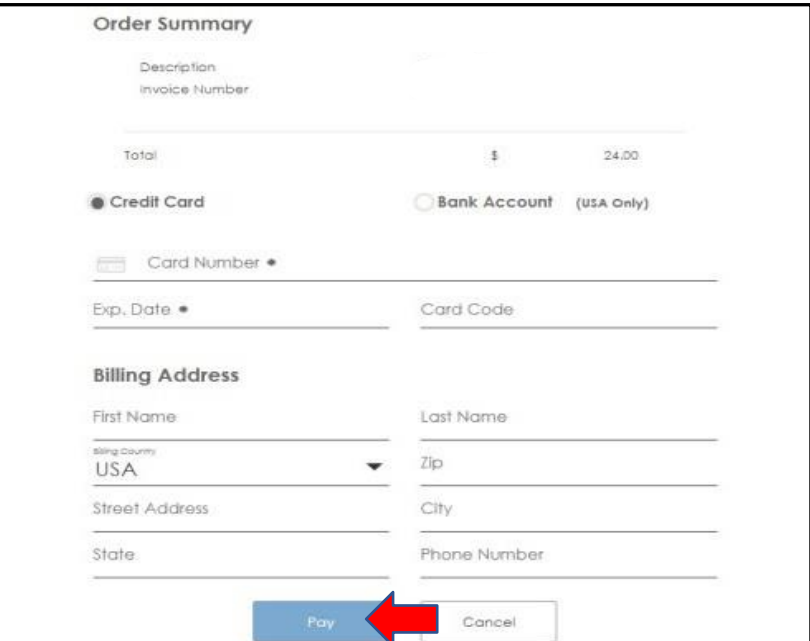

• Para finalizar el pago, debe pulsar el botón **Complete** (Completar).

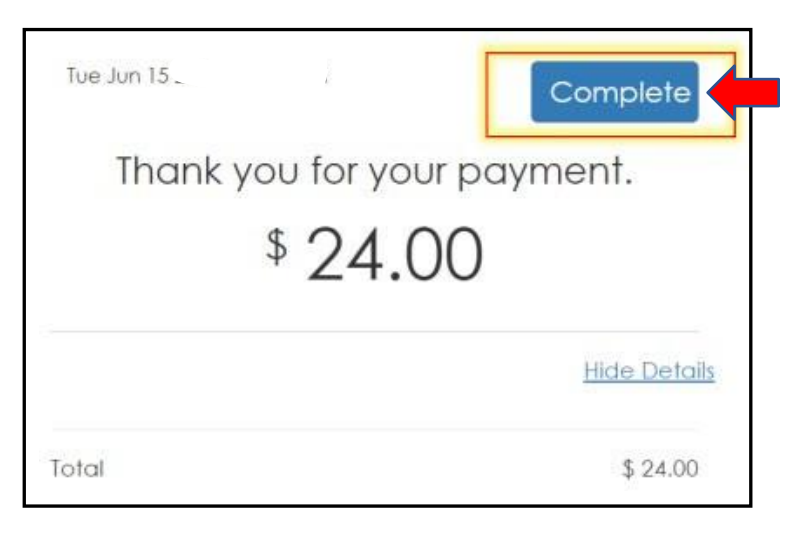

• Se enviará un correo electrónico de confirmación del pago a la cuenta de correo electrónico asociada a la cuenta.

**Su solicitud se presentará ahora en una audiencia pública. A partir de ahí, la solicitud deberá ser aprobada por la Junta Directiva de la HGSD. Tras la aprobación, recibirá una declaración de la tarifa del permiso. Una vez pagada la tarifa de permiso, se le expedirá el permiso.**